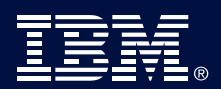

**E-learningový kurz MŠMT a IBM "Praktická doporučení pro nouzovou výuku na dálku": Jak do kurzu vstoupit?**

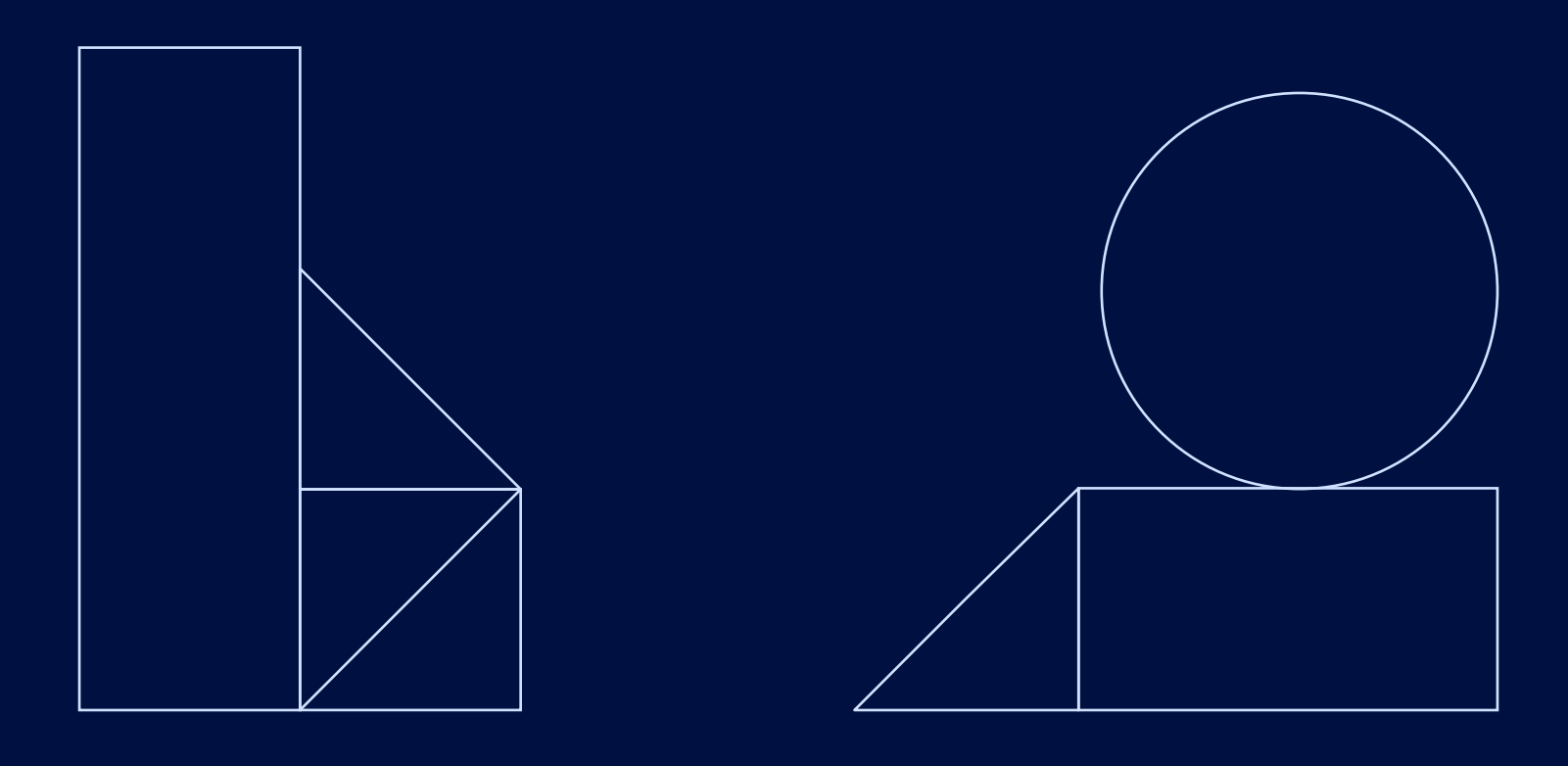

## Varianta A: přes přímý odkaz

1. Klikněte na následující odkaz nebo jej zkopírujte do vyhledávače: [https://bundles.yourlearning.ibm.com/ptech/](https://bundles.yourlearning.ibm.com/ptech/partners/#EKVXKYPNEKNJ953W) [partners/#EKVXKYPNEKNJ953W.](https://bundles.yourlearning.ibm.com/ptech/partners/#EKVXKYPNEKNJ953W)

Abyste mohli dále pokračovat, je třeba se registrovat pomocí některého z vašich již existujících účtů. Pokud nemáte žádný z uvedených účtů, klikněte dole na ikonky IBM, Google, LinkedIn nebo Facebook a účet si založte

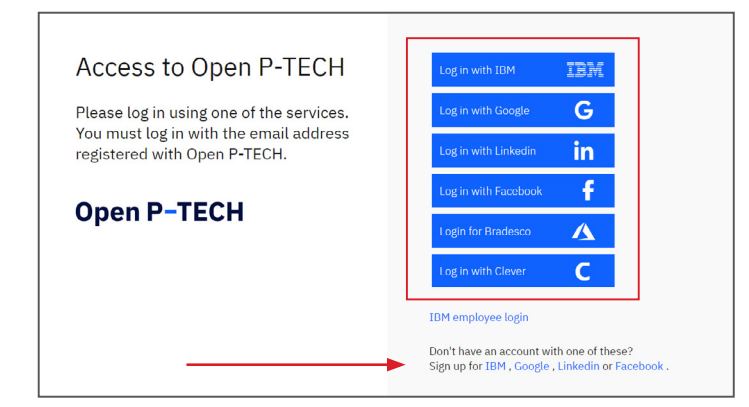

2. **Přihlaste se např. pomocí svého účtu** na Google, Facebook či LinkedIn. **Klikněte na některou z ikonek v pravém menu a pokračujte dále**, v případě Facebooku např. takto:

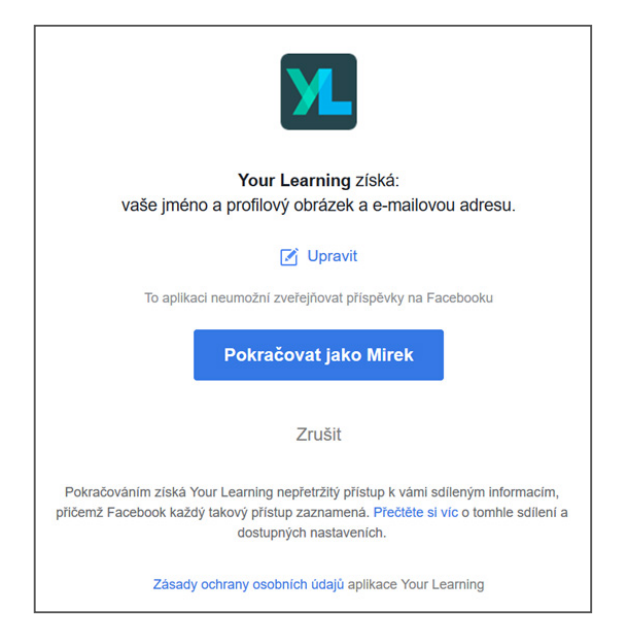

3. **Klikněte na kurz a můžete začít.**

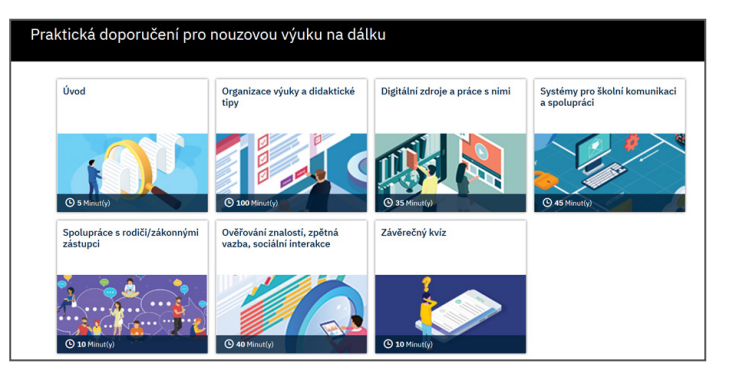

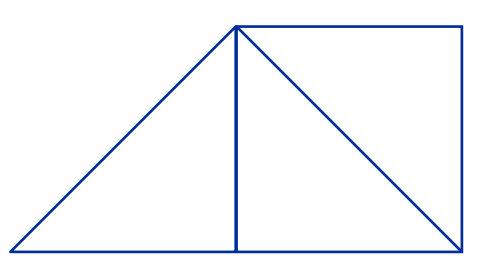

# Varianta B: přes obecný odkaz na platformu Open P-TECH

- 1. Klikněte na následující odkaz: <https://www.ptech.org/cs/open-p-tech/>
- 2. Klikněte na registraci nebo přihlášení

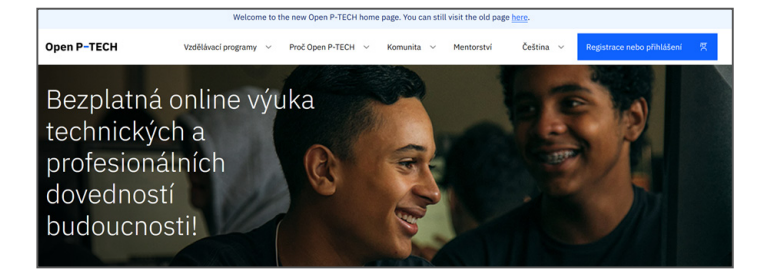

3. **Přihlaste se např. pomocí svého účtu** na Google, Facebook či LinkedIn. **Klikněte na některou z ikonek v pravém menu a pokračujte dále**, v případě Facebooku např. takto:

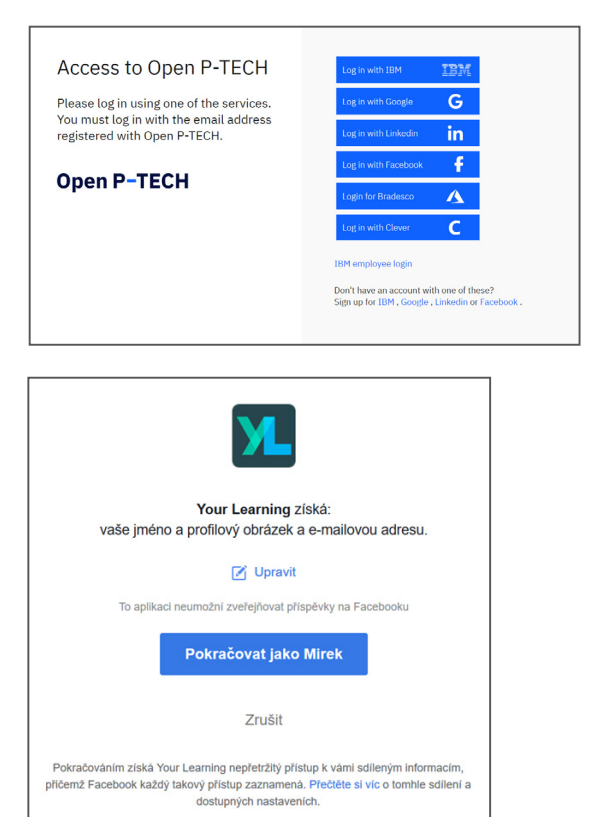

Zásady ochrany osobních údajů aplikace Your Learning

4. Do vyhledávače zadejte "Praktická doporučení pro nouzovou výuku na dálku" - [link zde](https://www.ptech.org/cs/open-p-tech/)

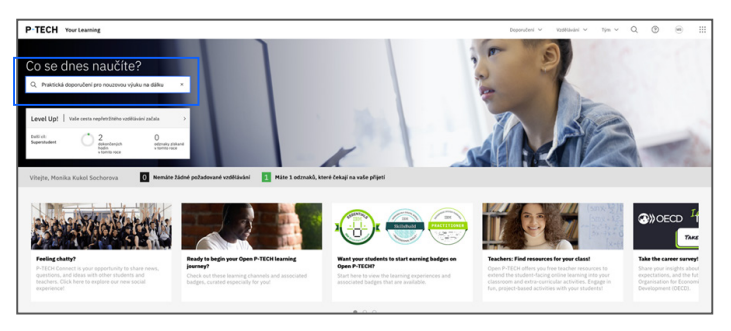

5. Klikněte na spravovat zápis/zahájit

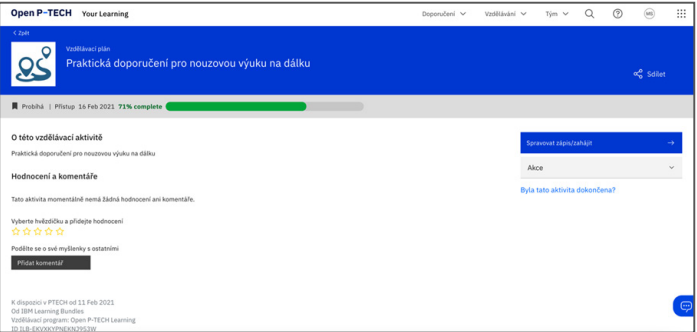

6. …a můžete začít

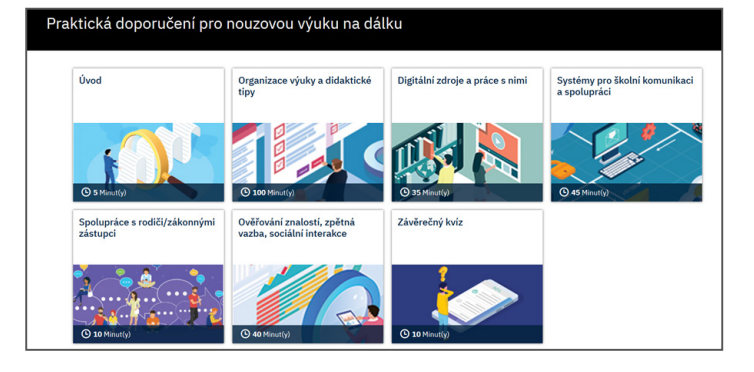

# Registrace do systému IBM

1. Po kliknutí na přímý odkaz vedoucí ke kurzu nebo na úvodní stránku platformy Open P-TECH klikněte na ikonku IBM dole u nápisu "Sign up for"

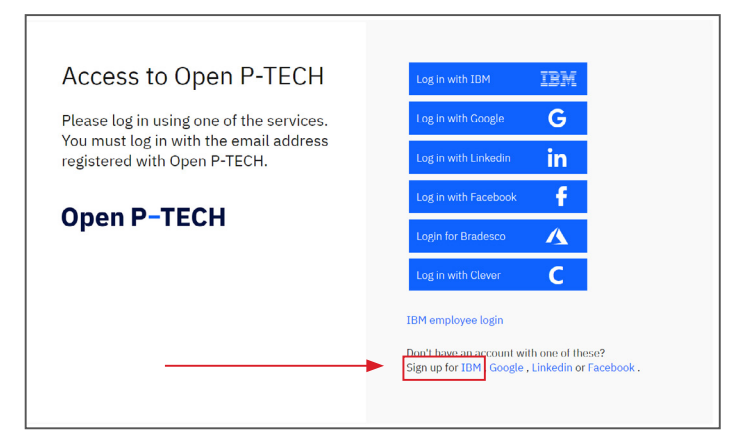

2. Zobrazí se stránka k doplnění vašich osobních údajů: Email, jméno (first name), příjmení (last name) a heslo (password)

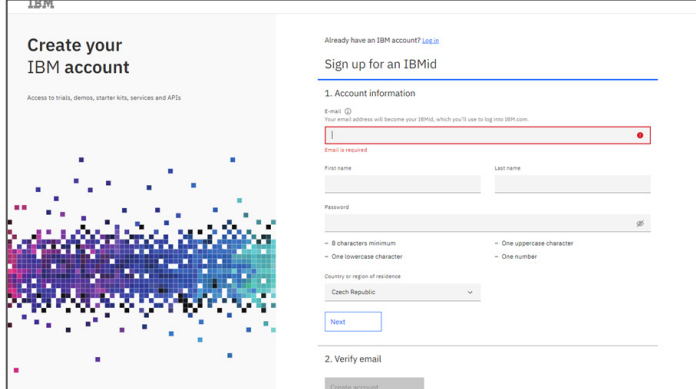

*Po vyplnění údajů a hesla, které musí obsahovat minimálně 8 znaků, jedno velké písmeno, jedno malé písmeno a jedno číslo, klikněte na "next"...*

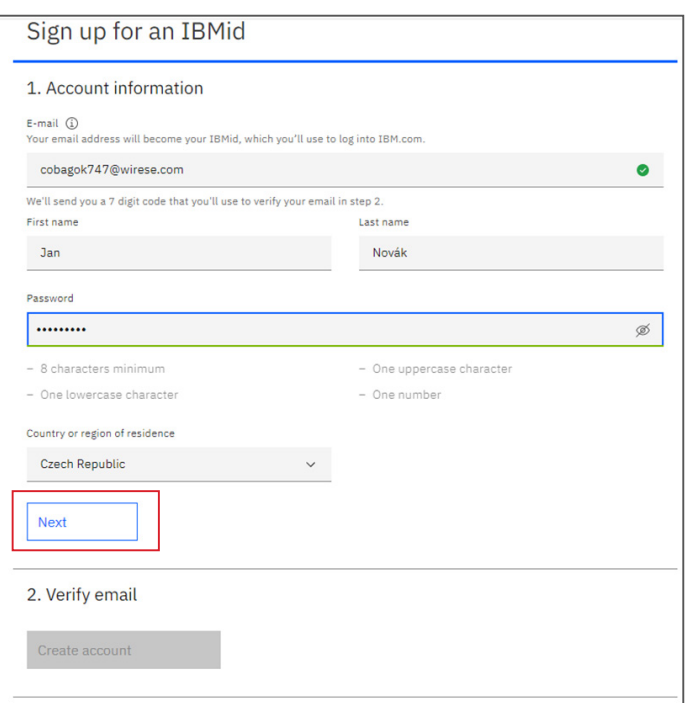

3. Na email vám přijde 7místný kód, který vyplňte do červeného okna. Údaje je možné ještě upravovat po kliknutí na "edit".

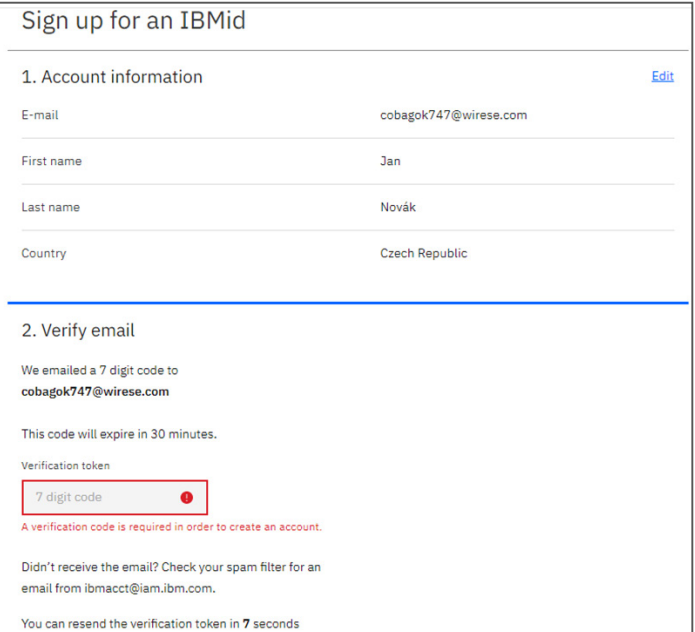

4. Po zadání kódu klikněte na "create account"

### 2. Verify email

We emailed a 7 digit code to bebimi7440@mayhco.com

This code will expire in 30 minutes.

Verification token

8931647

Didn't receive the email? Check your spam filter for an email from ibmacct@iam.ibm.com.

#### **Resend code**

IBM may use my contact data to keep me informed of products, services and offerings:

#### $\Box$  by email

You can withdraw your marketing consent at any time by submitting an opt-out request. Also you may unsubscribe from receiving marketing emails by clicking the unsubscribe link in each email.

More information on our processing can be found in the **IBM Privacy** Statement. By submitting this form, I acknowledge that I have read and understand the IBM Privacy Statement.

I accept the product Terms and Conditions of this registration form.

**Create account** 

5. Kliknutím na "proceed" jste vzal/a na vědomí způsob nakládání s vašimi osobními údaji, např. jak dlouho jsou uchovávány, proč je IBM sbírá apod.

About your IBMid Account Privacy  $\times$ This notice provides information about accessing your IBMid user account (Account). If you have previously been presented with a version of this notice, please refer to "Changes since the previous version of this notice" below for information about the new updates. Updates to the IBM Privacy Statement since this notice was originally published provide additional information about how your personal information is processed by IBM. Changes since the previous version of this notice What data does IBM collect?  $\sim$ Why IBM needs your data How your data was obtained How IBM uses your data How IBM protects your data How long we keep your data Your rights Proceed Cancel

Po kliknutí na přímý odkaz vedoucí ke kurzu nebo na úvodní stránku platformy Open P-TECH se můžete přihlásit pomocí vašeho IBM ID kliknutím na Log in with IBM

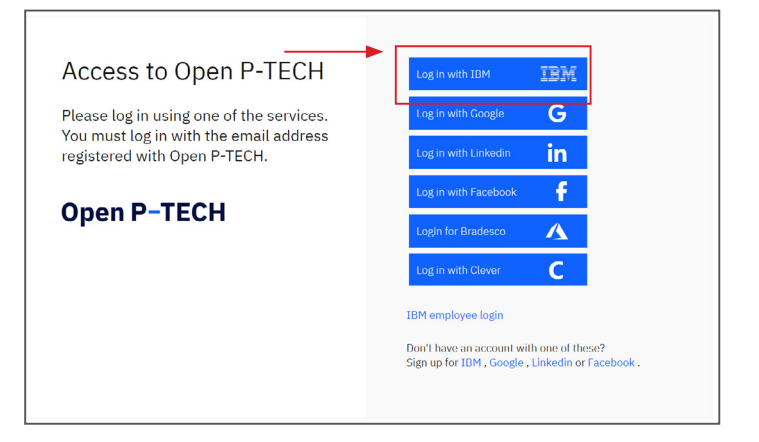

Poté se registrujete v systému Open P-TECH kliknutím na Register now

We can't find you in our system It looks like you still need to register. Register now  $\rightarrow$ Login with a different account

Nejdříve si v části "select language" vpravo nahoře vyberte jako jazyk češtinu a nadále se vám bude vše zobrazovat v češtině.

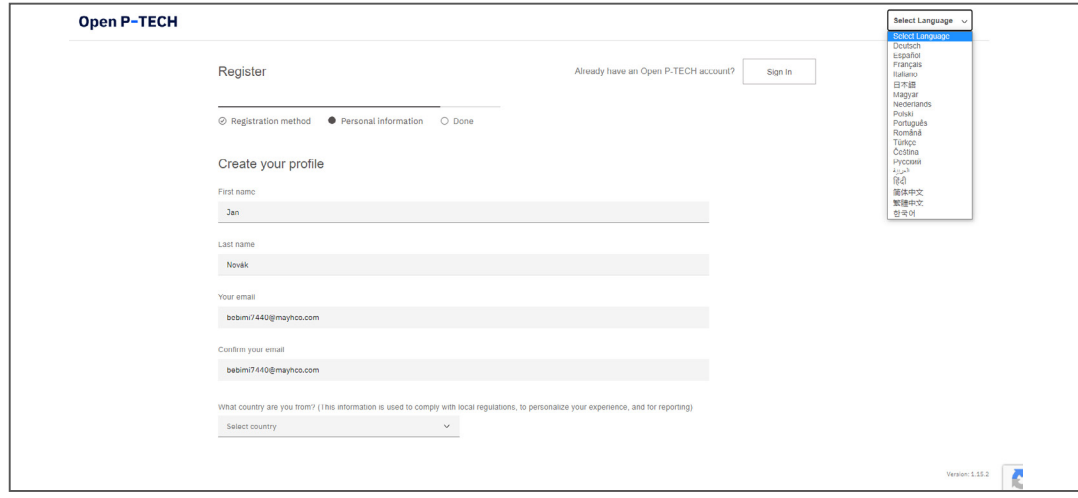

Vyberte v posledním poli zemi původu a poté vyplňte další pole.

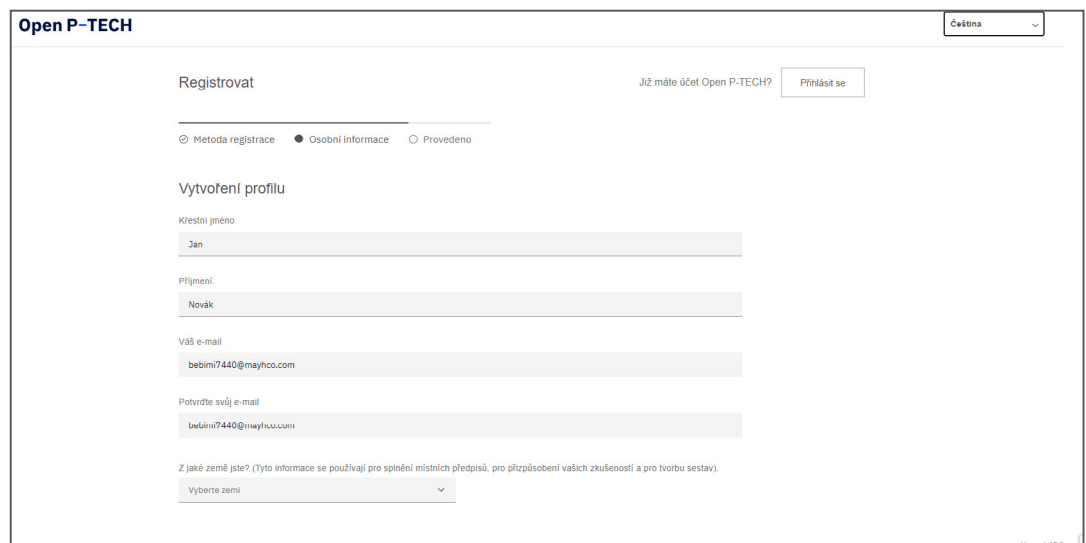

Po zakliknutí souhlasu s podmínkami použití a zásadami ochrany osobních údajů klikněte na Registrovat.

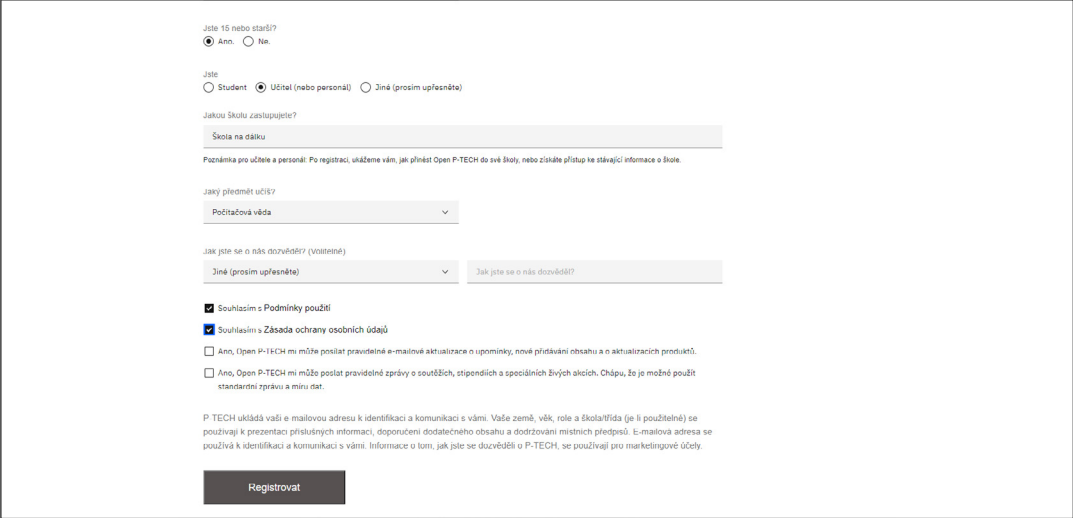

Po kliknutí na "další" si můžete vybrat, jaká témata vás zajímají, a pak klikněte na "pokračovat". Oblasti zájmu nemusíte zadávat. Pokud je zadáte, lze je následně upravovat.

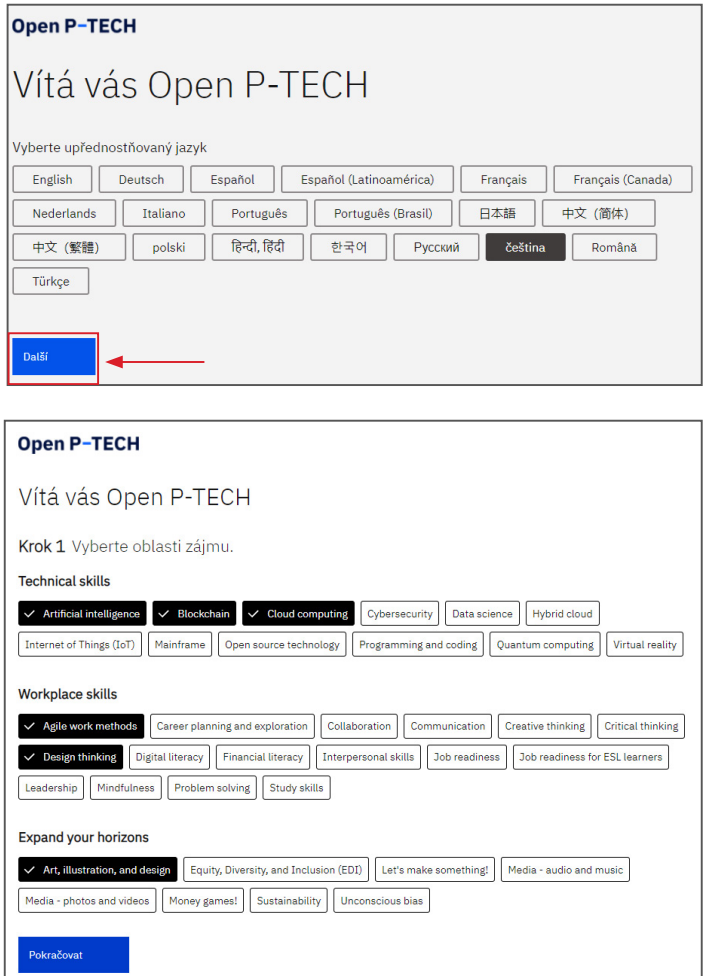

## Vítá vás Open P-TECH

Krok 2 Zkontrolujte své základní údaje

#### CELÉ JMÉNO

Jan Novák Upravit název

### VAŠE PROFILOVÁ FOTOGRAFIE

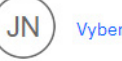

### Vyberte profilovou fotografii

### E-MAIL

bebimi7440@mayhco.com

### ZEMĚ

Česká republika

### Aktualizace a připomenutí

Ano, platforma Open P-TECH mi může zasílat pravidelné e-maily

Ano, posílejte mi oznámení SMS

Hotovo

Ještě můžete do systému nahrát vaši profilovou fotografii nebo údaje upravit a je hotovo.

Systém vám jako první nabídne základní kurz o platformě Open P-TECH, můžete si ho projít kliknutím na "Zahájit kurz" nebo jej přeskočit.

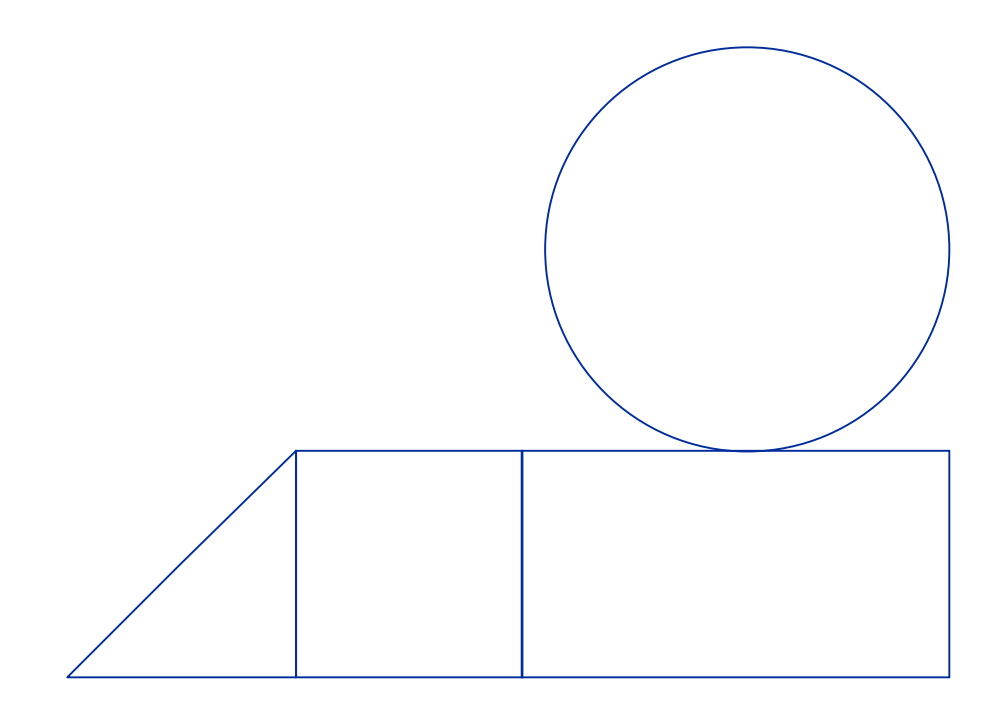

Kurz Praktická doporučení pro nouzovou výuku na dálku můžete vyhledat nebo kliknout na tento odkaz: [https://bundles.](https://bundles.yourlearning.ibm.com/ptech/partners/#EKVXKYPNEKNJ953W) [yourlearning.ibm.com/ptech/partners/#EKVXKYPNEKNJ953W](https://bundles.yourlearning.ibm.com/ptech/partners/#EKVXKYPNEKNJ953W)

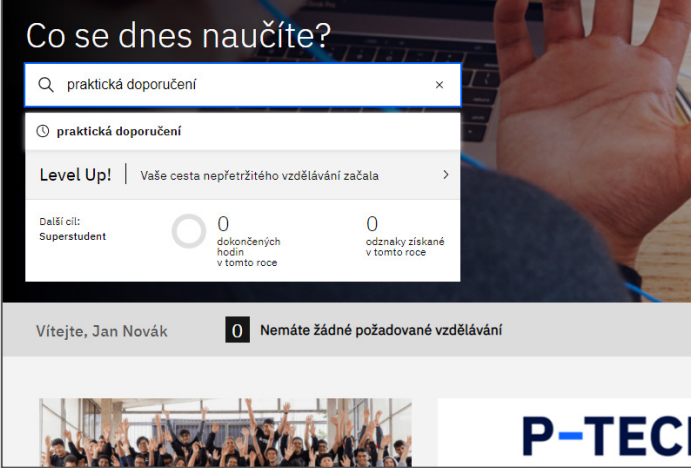

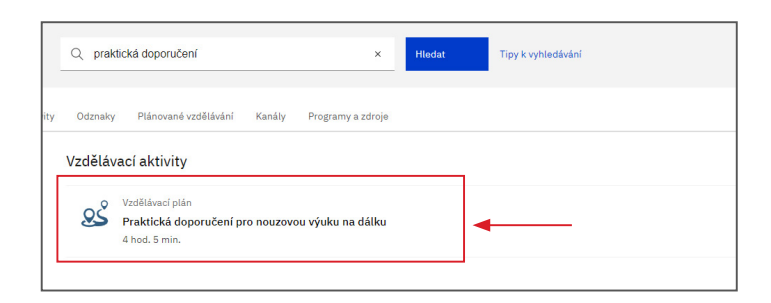

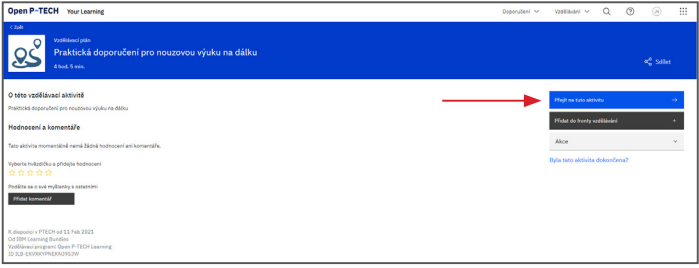

### …a můžete začít

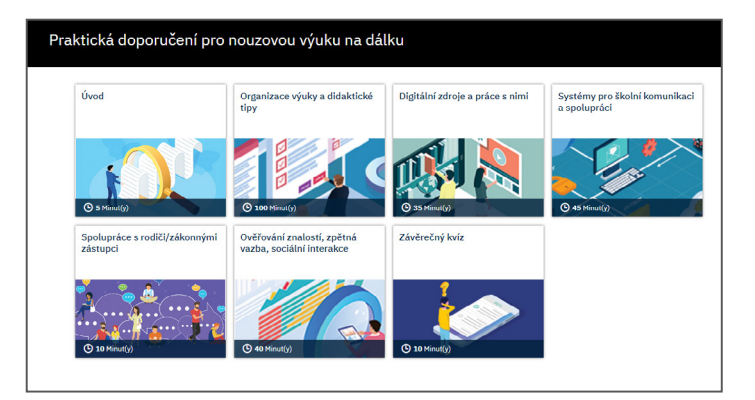

### **Ukončení kurzu**

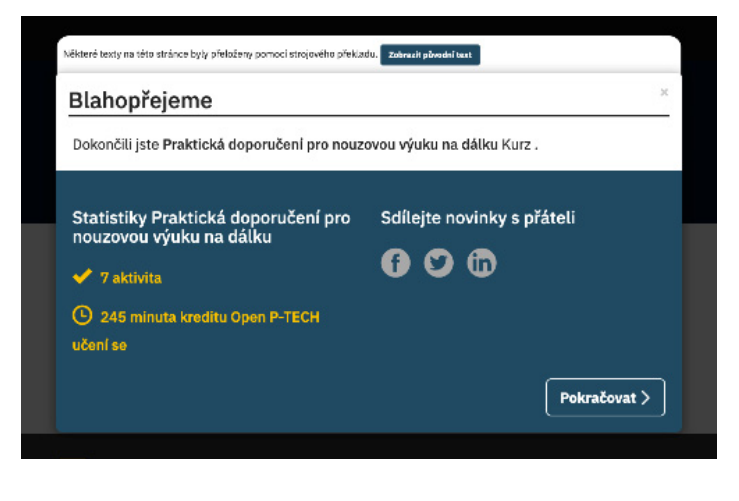

### **TIP**

Po otevření kurzu stačí kliknout na ikonu tiskárny a kurz si vytisknout. Ale pozor, poté je nutné se vrátit zpět do online prostředí, odkliknout jednotlivé moduly a test dokončit v online prostředí

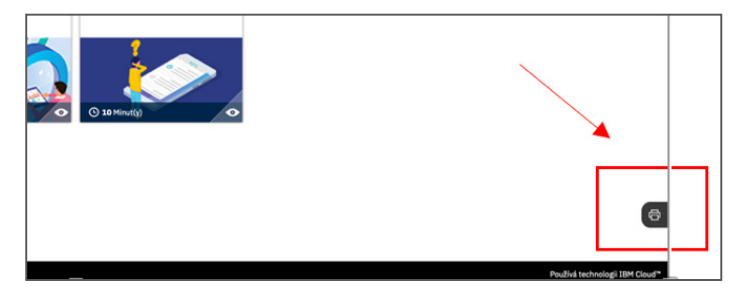

### **Kontakt na helpdesk**

[czech@ptech.org](mailto:czech@ptech.org)

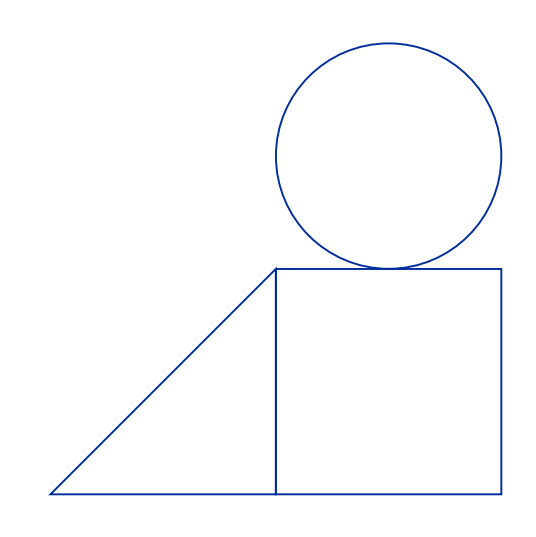